Getting Started Guide

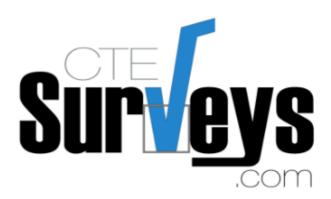

# ALL YOUR SURVEY NEEDS

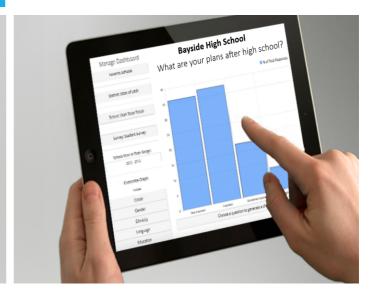

CTESurveys.com

2020-2021 user manual

### **Table of Contents**

| TABLE OF CONTENTS                                  | <b>2</b> |
|----------------------------------------------------|----------|
|                                                    |          |
| INTRODUCTION CTESURVEYS.COM                        | <u>4</u> |
| WHO WE ARE                                         | 4        |
| UTAH STATE BOARD OF EDUCATION INFORMATION          |          |
| HOW TO GET STARTED                                 |          |
|                                                    |          |
| SURVEY CUSTOMIZATION                               | <u>5</u> |
| Adding Custom Questions to Your Survey             | 5        |
|                                                    |          |
| LANGUAGE TRANSLATION                               | 6        |
| Adding Custom Translation Questions to your Survey | 6        |
|                                                    |          |
| SURVEY SUMMARY                                     | <u>7</u> |
| VIEWING THE SURVEY SUMMARY                         | 7        |
|                                                    |          |
| VIEWING AND SENDING YOUR SURVEY                    | 8        |
| VIEWING YOUR SURVEY                                | 8        |
|                                                    |          |
| SURVEY CONFIRMATION CODE                           | .10      |
| Survey Confirmation Code                           | . 10     |
|                                                    |          |
| EXPORTING YOUR DATA                                | .11      |
| EXPORTING YOUR SURVEY DATA                         | .11      |
|                                                    |          |
| REPORTS                                            | .12      |
| SUMMARY REPORT                                     | .12      |
|                                                    |          |
| VIEWING & INTERPRETING RESULTS                     | .13      |
| VIEWING SURVEY RESULTS                             | .13      |
| Applying Filters                                   | . 14     |
| QUICK VIEW                                         |          |
| Interpreting Results                               | . 14     |

| INTERVENTIONS                       | <u>. 15</u>  |
|-------------------------------------|--------------|
| USBE DATA PROJECT INTERVENTIONS     | . 15         |
| OPTIONAL DISAGGREGATED REPORTS      | .16          |
| PURCHASE DETAILED REPORTS           | .16          |
| ADDITIONAL SERVICES                 | . 1 <i>7</i> |
| STATISTICAL SIGNIFICANCE CALCULATOR | .19          |
| Is it Significant?                  | .19          |

### Introduction CTESurveys.com

#### Who We Are

Edutech Services, Inc. is Utah-based technology development and data analysis company founded by Kodey and Kalee Crandall. Kalee Crandall is a licensed school counselor and Kodey Crandall is a technology enthusiast and educator. Together, their unique background and skill set allow them create specific products to meet the needs of school counselors, administrators, and state leadership.

#### **Utah State Board of Education Information**

All Comprehensive Counseling Guidance Programs (CCGP) that are state funded have free access to CTESurveys.com. Because the USBE funds services, questions 1-25 must be answered the way they are written. However, you are welcome to add five additional questions at the end of each survey. The four standard surveys available on the site are the Parent Survey, Teacher Survey, Student Survey and Guidance Curriculum Survey.

#### How to Get Started

To begin using CTESurveys.com, go to CTESurveys.com, click "Counselor Login", "Register as a new user" and enter the requested information, including which school you're from. If your school is not listed, or if you need access to multiple schools, you will then be prompted to enter that information in a text box. After submitting the information, you will receive an email asking you to validate your email address. After your email is successfully validated, you will receive another email stating you have access to CTESurveys.com and can then log in. Please note that after you create your account, you will receive an email within 30 minutes asking you to validate your email address. You MUST validate your email address before you can log in.

#### Create Account

Create an account with your school email address and a unique password that is not shared with others. If there are more than one counselor at the school, please make sure each counselor has created an account.

| First Name                 | À           | Last Name  |  |  |  |
|----------------------------|-------------|------------|--|--|--|
| Phone Number               |             |            |  |  |  |
| Select your school         |             |            |  |  |  |
| Please select your school. |             | <b>v</b>   |  |  |  |
| Email                      |             |            |  |  |  |
|                            |             | P          |  |  |  |
| Confirm Password           |             | <b>@</b>   |  |  |  |
|                            | Register as | a new user |  |  |  |

If after reviewing this guide you still have questions, please note that we do offer face-to-face training with detailed information on the Systemic Assessment, website features, and data analysis. Please reviewing the pricing sheet or contact us for more details.

### **Survey Customization**

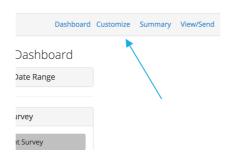

#### **Adding Custom Questions to your Survey**

Users can add up to 5 additional questions, with up to 10 answers to each survey. To customize your survey, click on the "Customize" link found on the dashboard (see above picture). Next, you will need to agree to the Federal Educational Rights and Privacy Act (FERPA) & Protection of Pupil Rights Amendment (PPRA) Agreement by clicking, "I Agree". You will then need select which survey you would like to customize.

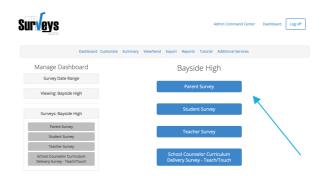

Before you add question, you can "View all survey questions" to see the standard questions on your survey to avoid duplication.

You can also "View recommended questions" which are popular custom questions that have been added by other school counselors.

To begin adding questions, click "Add Question".

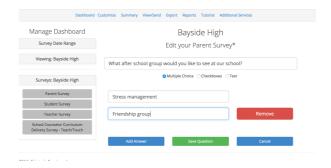

Type in your question and choose the question type. The system currently allows multiple choice, checkboxes (multiple answer) and short response (text box) questions. You can add additional questions, answers (multiple choice and text box), remove answers, and delete questions. Custom questions cannot be modified after responders have answered that question, but can still be deleted.

Answers to deleted questions will still show in exported data.

### Language Translation

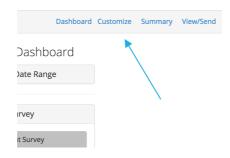

#### **Adding Custom Translation Questions to your Survey**

Spanish translation is available on the standard questions in the Parent Survey. To translate your custom questions in Spanish, you click "Translate" on the question you are adding the translation for, and add the Spanish text for the questions, then for each of the answers and then click, "Save".

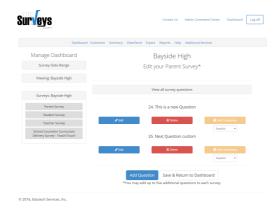

The Spanish translation will show as a button on the top of the parent survey when they are taking a live survey.

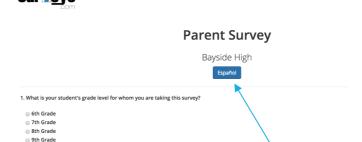

### Survey Summary

### **Viewing the Survey Summary**

To view a summary of how many surveys have been completed, click on the "Summary" link at the top of the page.

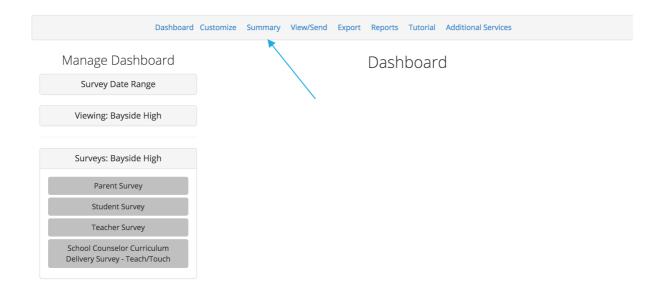

The survey summary page will give you a count of each survey listed by school year. District and State level access will display a drop down list of individual schools, as well as a combined total.

### Bayside Elementary

| Year                                                                             | Elemen<br>Survey | Elementary Student<br>Survey |                   | entary Teacher<br>ey             | Elementary Parent<br>Survey  |  |  |  |
|----------------------------------------------------------------------------------|------------------|------------------------------|-------------------|----------------------------------|------------------------------|--|--|--|
| 2015 -<br>2016                                                                   | 4                |                              | 3                 |                                  | 2                            |  |  |  |
| Bayside High  Parent Student Teacher School Counselor Curriculum Delivery Survey |                  |                              |                   |                                  |                              |  |  |  |
|                                                                                  | Parent           | Student                      | Teacher           | School Counselo                  | r Curriculum Delivery Survey |  |  |  |
| Year                                                                             | Parent<br>Survey | Student<br>Survey            | Teacher<br>Survey | School Counselo<br>- Teach/Touch | r Curriculum Delivery Survey |  |  |  |
| Year<br>2015 -<br>2016                                                           |                  |                              |                   |                                  | r Curriculum Delivery Survey |  |  |  |

### Viewing and Sending Your Survey

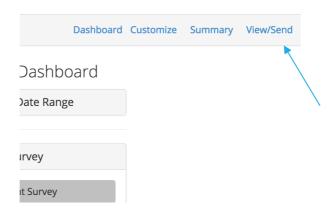

#### **Viewing your Survey**

To view your survey, click on the "View/Send" link at the top of the dashboard. Next, select which survey you would like to view.

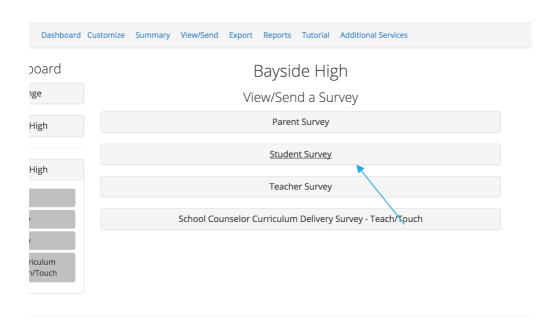

You will then be taken to a page where you can click on a "View ONLY link". This link can be used to send to survey participants to view questions without the capability of being able to take a survey. You can use this link if you need to get parent permission for students to take your survey but do not want parents to think they are taking a survey.

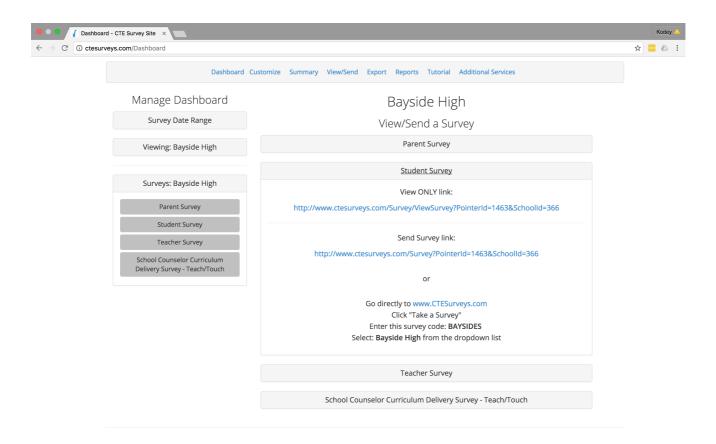

To send your survey, copy and paste the "Send Survey Link" in an email you send to survey participants. By clicking this link, you can also view a live version of your survey. It is recommended that you check your active survey link before sending it to your participants. Links are used best if sent directly in emails and not used on department webpages. This will ensure your survey results are more accurate. If you would like to include the survey on a department webpage it is best to have survey respondents go directly to CTESurveys.com, click, "Take a Survey", select the correct school name from a drop-down list, and enter the survey code listed on your screen. Surveys remain active throughout the school year (July 1 – June 30) and any survey taken between that timeframe will be included in the count for that school year.

### **Survey Confirmation Code**

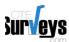

Dashboard Contact Us Take a Survey

### That's all, thank you!

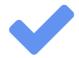

Your survey has been recorded!

Confirmation Code: 923232079

Print this page

For additional information on the Utah College and Career Readiness Comprehensive School Counseling Program visit:  $\label{eq:http://www.schools.utah.gov/CTE/ccgp/Utah-Model.aspx} http://www.schools.utah.gov/CTE/ccgp/Utah-Model.aspx$ 

### **Survey Confirmation Code**

Once a survey has been submitted, a confirmation page with a unique code will appear. Users will be given the option to print this page. This printed page can be used proof that a survey has been completed or as an incentive to increase parent, student and/or teacher participation.

### **Exporting Your Data**

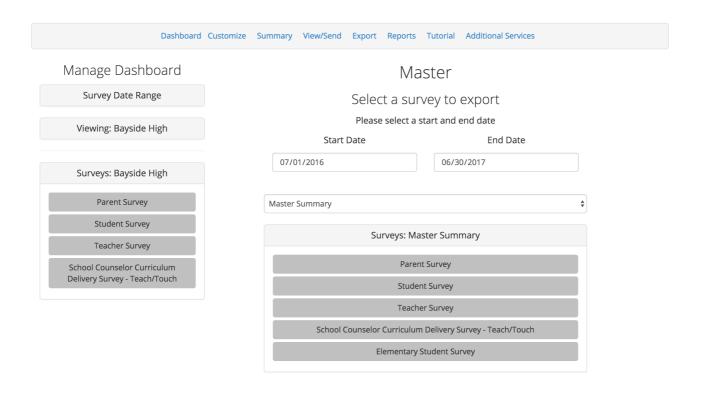

#### Exporting your survey data

To export your data, click on the "Export" link at the top of the dashboard. Select the date range you would like to export. The date range for the current school year is the default range. Next, select the survey you would like to export. This will give you all of the survey responses within the date range you selected in an .xlsx file and should open automatically in Excel.

### Reports

#### **Summary Report**

If you would like to see an overall summary of your survey results, select the "Export" link at the top of the dashboard. Next, select "Summary Report" and the school year and survey for which you'd like a summary report. A report will then be emailed to you within 24 hours.

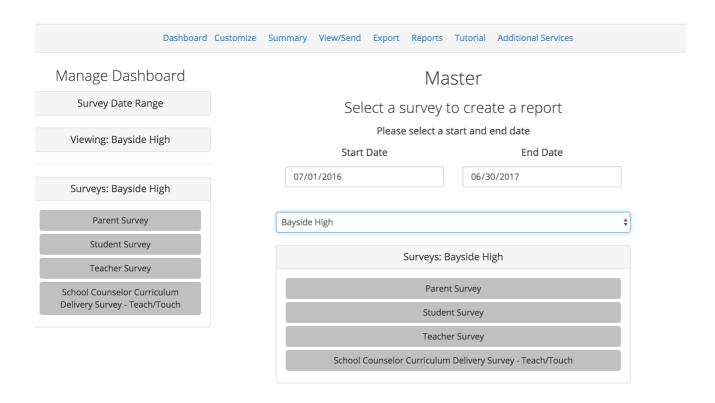

If you would like to receive a more detailed report showing gaps in your data, summary charts, and a comparison to overall state data, please see our pricing sheet and contact us for more details.

### **Viewing & Interpreting Results**

#### **Viewing Survey Results**

Once your surveys are complete, you can view the results by either downloading a report, or by viewing charts on the dashboard. Please note you will not have the ability to select the current school year on the dashboard until at least one response has been recorded. To view charts on the dashboard, select a date range on the left side of the screen. The current school year is the default date so you do not need to select a date range if you are viewing results for the current school year. Next, select which survey you would like to see and then choose a question to generate a chart. Questions in blue have the ability to display charts. If a question is white, it is a rating scale question. You need to select the question and have the scales appear and can then see charts based on those answers.

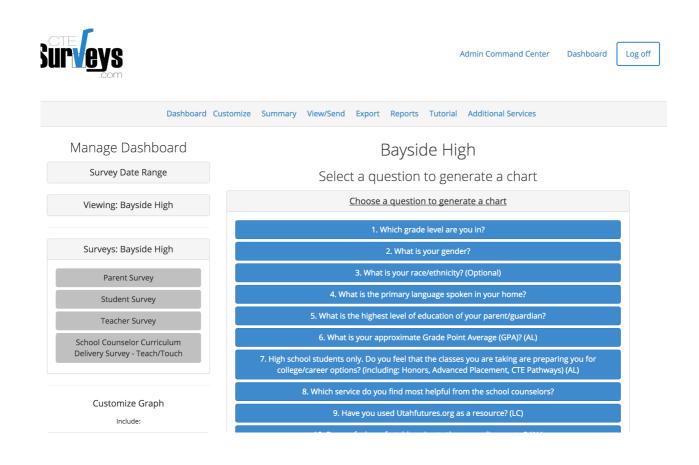

#### **Applying Filters**

Filters for the questions are found on the left hand of the screen listed under "Customize Graph". Select which filters you would like to see and then click, "Apply". Once a filter has been selected, it stays on as you click on different questions to view. Click "Clear All" to remove all filters.

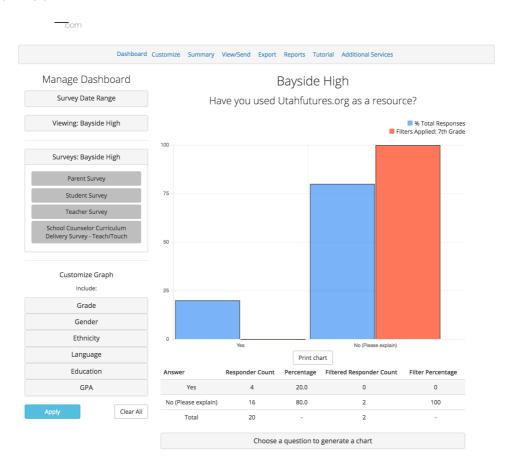

#### **Quick View**

To view survey results in a more timely manner, use the "Next Question" or "Previous Question" buttons. Filters will remain selected.

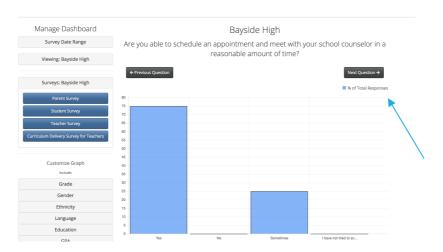

#### **Interpreting Results**

Orange bars represent the filter and blue bars represent the overall population. Large differences between the heights of the bars suggests there may be a demographic gap.

A table with filter counts and percentages, as well as overall counts and percentages are included below each chart. It is recommended to use filters with a count of at least 20 before drawing any conclusions (the higher the number, the better).

### Interventions

#### **USBE Data Project Interventions**

Each year, school counselors submit data projects detailing systemic interventions implemented in their programs to close access, attainment, and achievement gaps. The interventions from these data projects, as well as the What Works Clearinghouse (a federal resource of evidence-based interventions) are now available at CTESurveys.com. Once you log into your account, click the "Action Plans" link at the top of the dashboard to see these interventions. These data sources may assist you in selecting and implementing strategies to support your school counseling program.

#### Focus areas include:

- Attendance
- Career Preparation
- Character Education
- College Application
- College Readiness
- Course Completion
- Course Rigor
- Dropout Prevention
- o GPA
- Test Scores
- o Paying for College
- School Climate
- School Safety
- Academic Support
- Transitions

### **Optional Disaggregated Reports**

### **Purchase Detailed Reports**

Sur**√**eys

Detailed data analysis reports provide a timeline of when surveys were taken, a cross-tabulated table with all results, highlighted cells indicating surveys questions with the largest demographic disparities, explanations of disparities, custom text responses and all survey results compared to the overall state results.

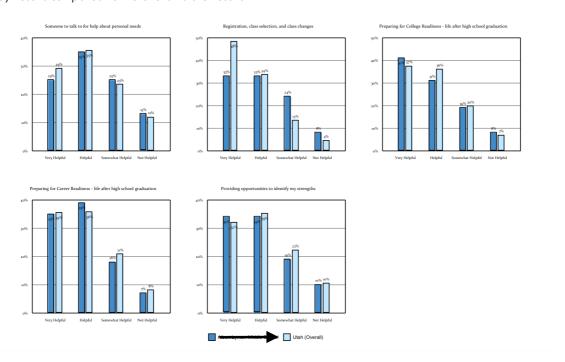

These reports can be purchased directly on the dashboard by clicking the, "Purchase Reports" link at the top of the page.

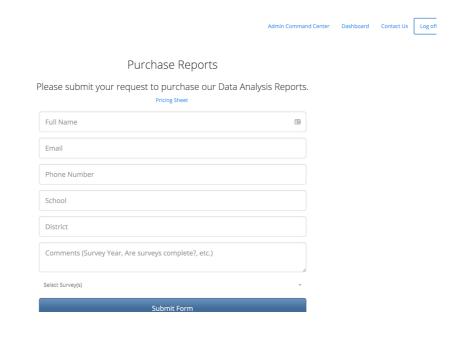

### **Additional Services**

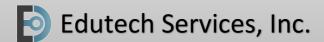

## Pricing Sheet

Data Analysis Professional Reports

Disaggregated Data Table Identification of Large Gaps Result comparison to overall state results FROM \$50

CTESurveys.com Full Access

Free for all approved CCGP funded schools in Utah.

**FREE** 

Systemic Assessment Face-to-Face or Online Training

Improve data collection & analysis

Use data for program planning

Overview of CTESurveys.com

Identify gaps & strategies to address them

**FROM \$300** 

CTESurveys.com Full Access

Non CCGP funded schools in Utah.

\$50

### **Pricing List**

| Single survey analyzed with report        | \$60     |
|-------------------------------------------|----------|
| Multiple surveys analyzed (more than one) | \$50 ea. |
| CTESurveys.com access (non-CCGP funded)   | \$50     |
| Systemic Assessment Training              | .\$300   |

### **Additional Details**

**Data Analysis Information** 

Let us analyze your Guidance Curriculum, Student, Parent, and/or Teacher Systemic Assessments and give you a customized report with disaggregated data and graphs.

**Systemic Assessment / Website Training** 

For \$300\*, this 2-hour training for individual schools or districts will provide information on data-driven decision-making, the purpose of the systemic assessment, using CTESurveys.com to gather and analyze data, and strategies for identifying gaps and strategies to address them. Contact us for more details.

\*Travel costs of .90 cents per mile from Mapleton, UT will be added to face-to-face training packages.

EDUTECH SERVICES, INC. | TELEPHONE: (801) 830-9575 | Kalee@EdutechServices.COM

### Statistical Significance Calculator

#### Is it Significant?

On the homepage of CTESurveys.com, below "Easy to Analyze", there is a statistical significance calculator. This calculator can be used to determine if a gap in your data is statistically significant. You should only use this calculator to determine gaps were each population (count) is larger than 30. The calculator uses 95% confidence using a one-way z-test of significance.

For example, suppose you notice 15% (count=534) of your students with a 3.1-4.0 GPA compared to 27% (count=259) of students with a GPA less than 3.0 said, "Grades" would prevent them from continuing their education. This calculator could tell you if the observed difference was large enough, that it did not occur by chance.

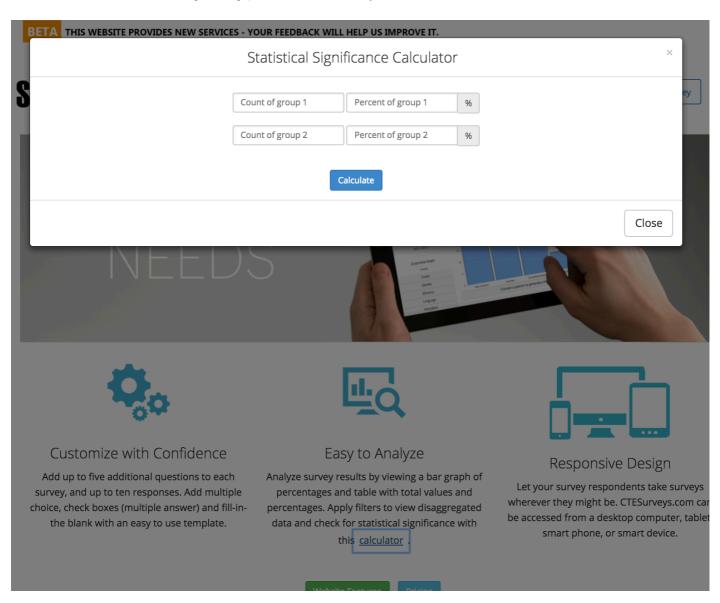